# Installer din Office pakke fra Greve Privatskole

Denne vejledning beskriver installation på Windows 10. Der kan også installeres på Windows 7, Windows 8 og 8.1, men det anbefales ikke. Det anbefales kraftigt at afinstallere eventuelle andre versioner af Office.

I din foretrukne webbrowser skal du gå til www.office.com Klik på "Log på"

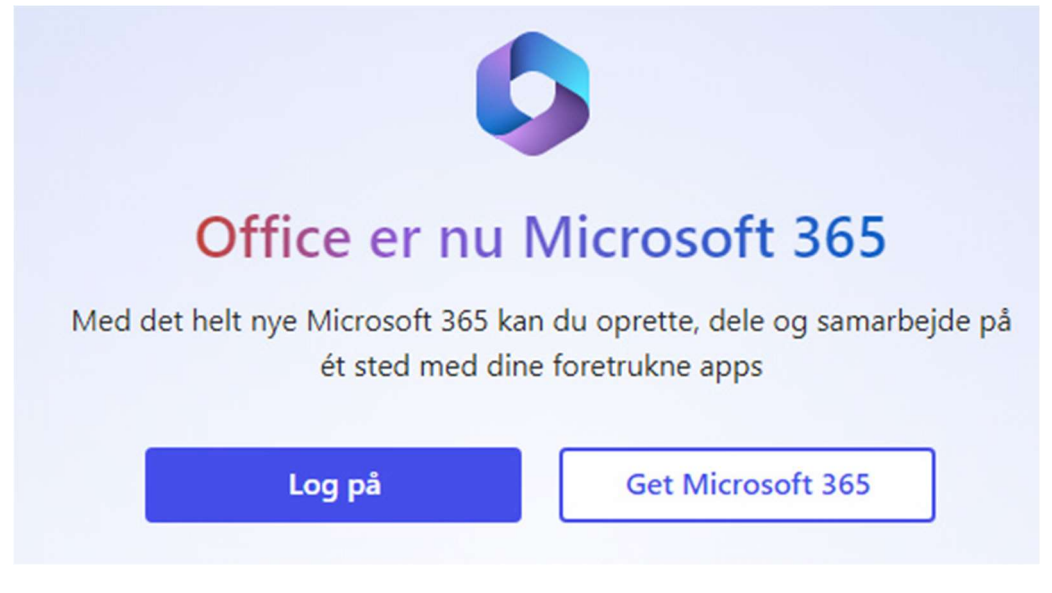

Skriv dit brugernavn, som er dit Uniloginnavn efterfulgt af "@live-gp.dk"

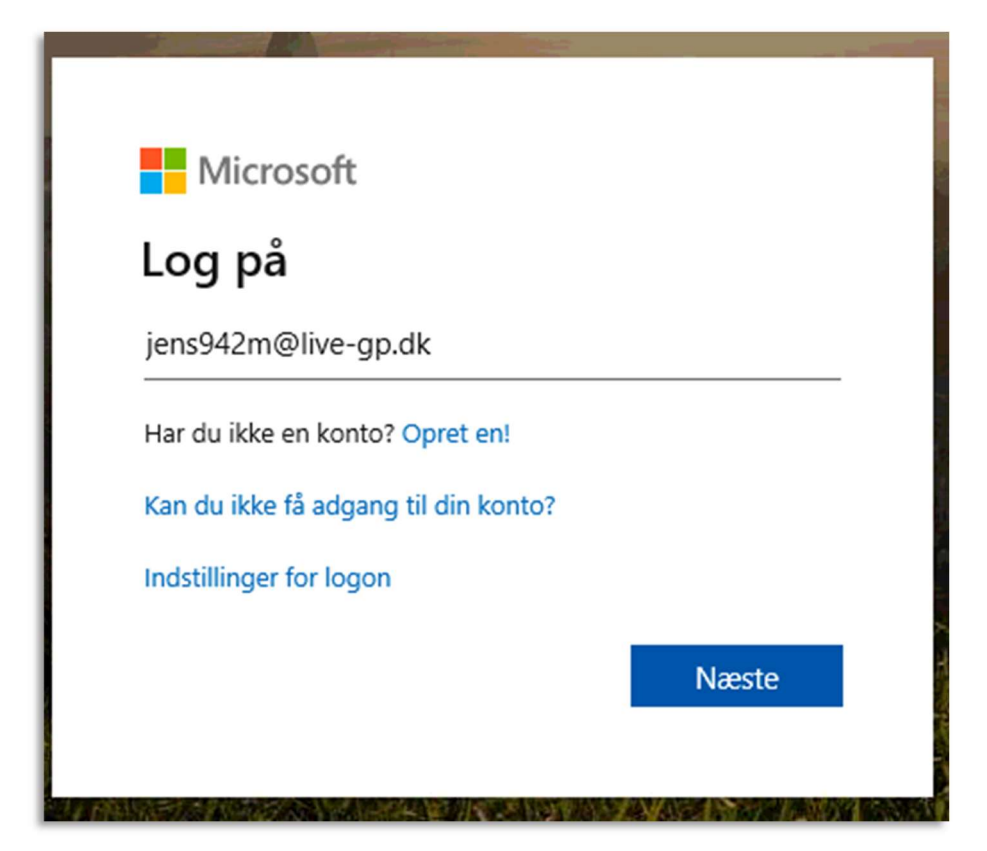

Skriv din adgangskode, som der koden til Unilogin FØR vinterferien 2020 eller oplyst fra kontoret

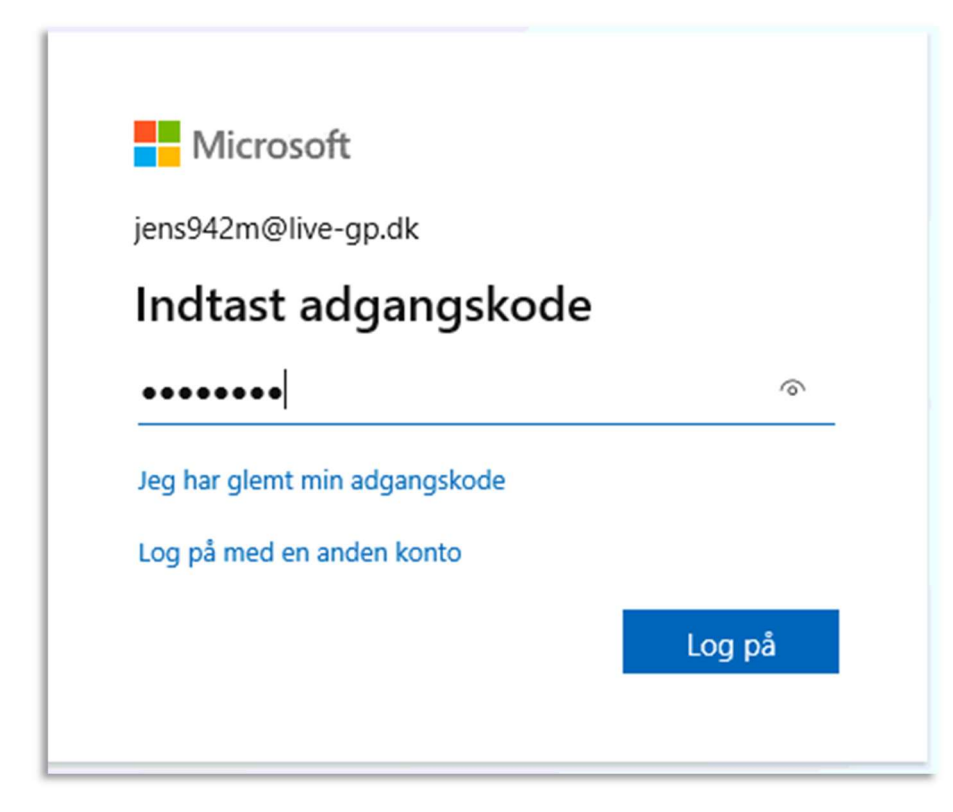

Klik på installér "Installér apps" til højre

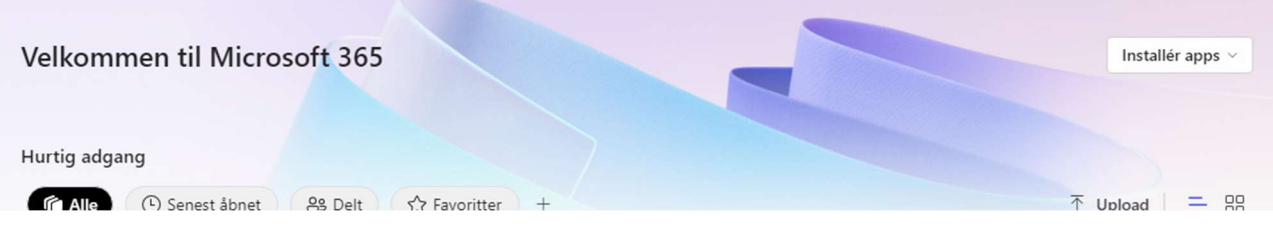

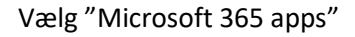

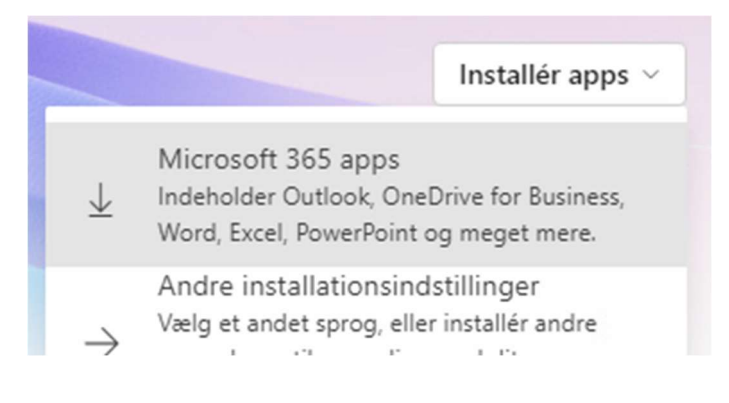

Der åbner et vindue med vejledning samtidig med, at der downloades et installationsprogram. (OficeSetup.exe) Her f.eks. i Edge

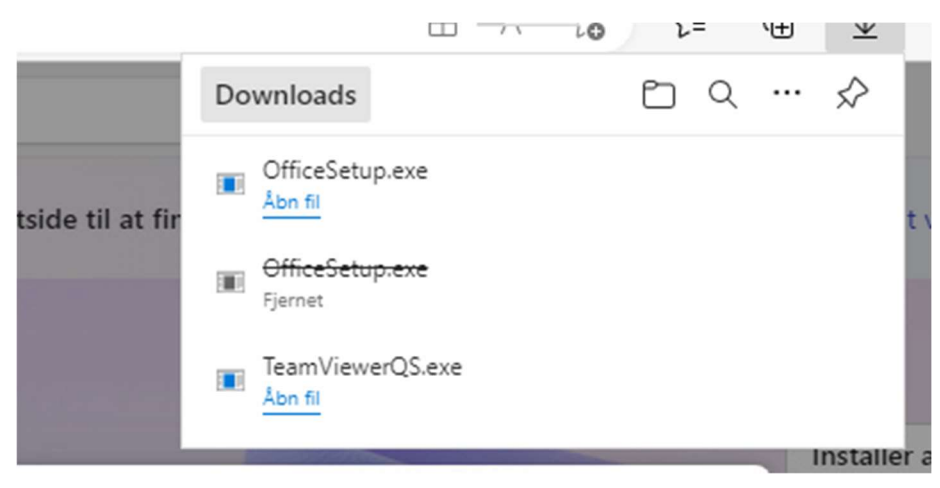

Når download er færdig så åbn den.

Giv tilladelse til installation

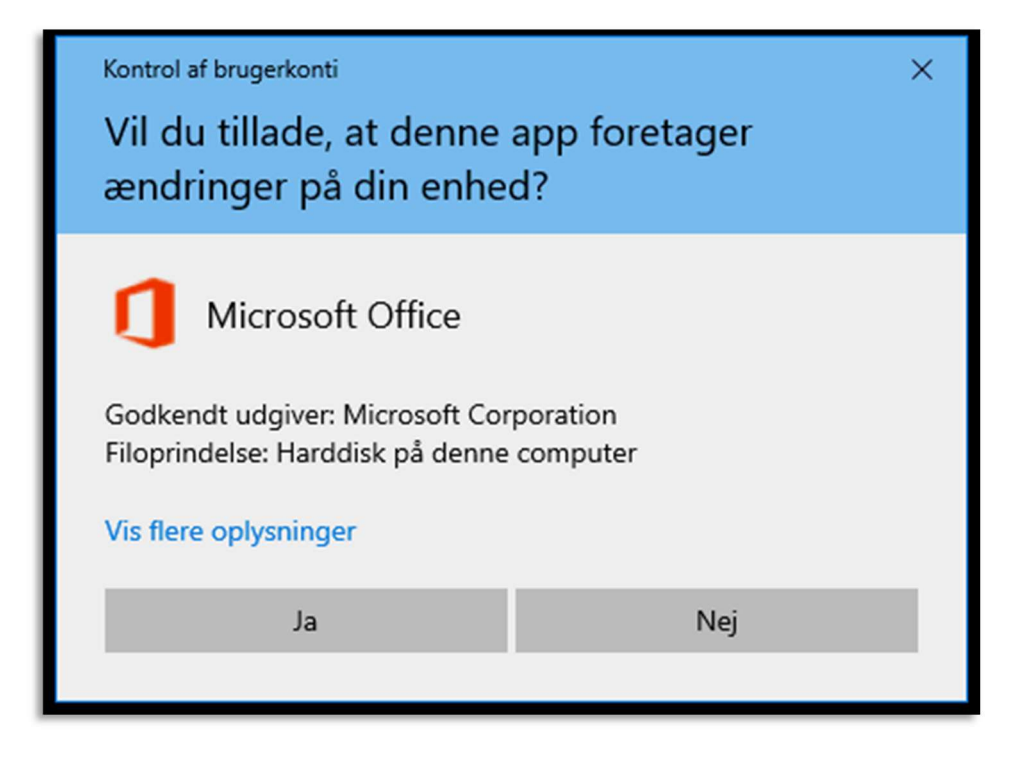

Installationen går igennem flere faser, men hav tålmodighed til du ser det sidste billede.

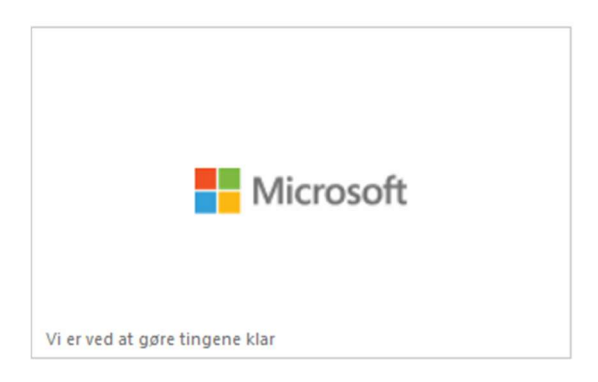

#### osoft 365

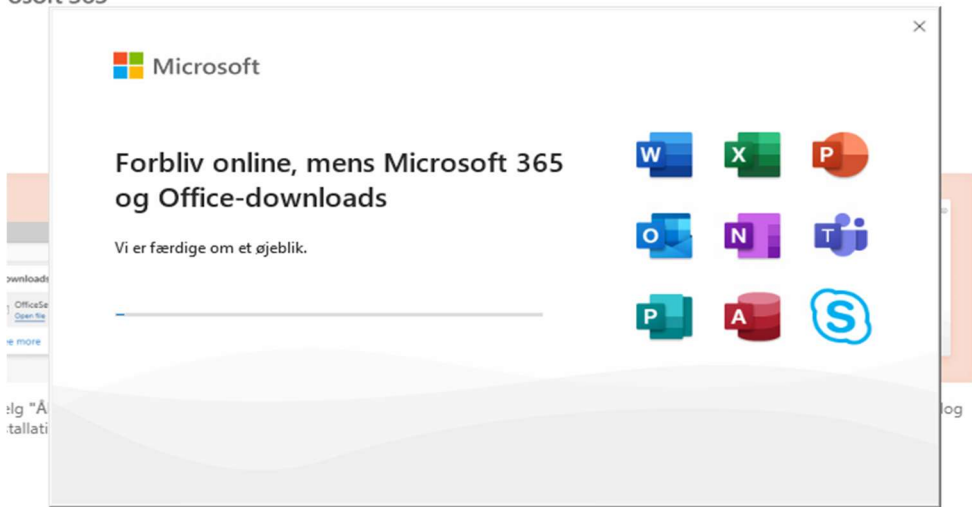

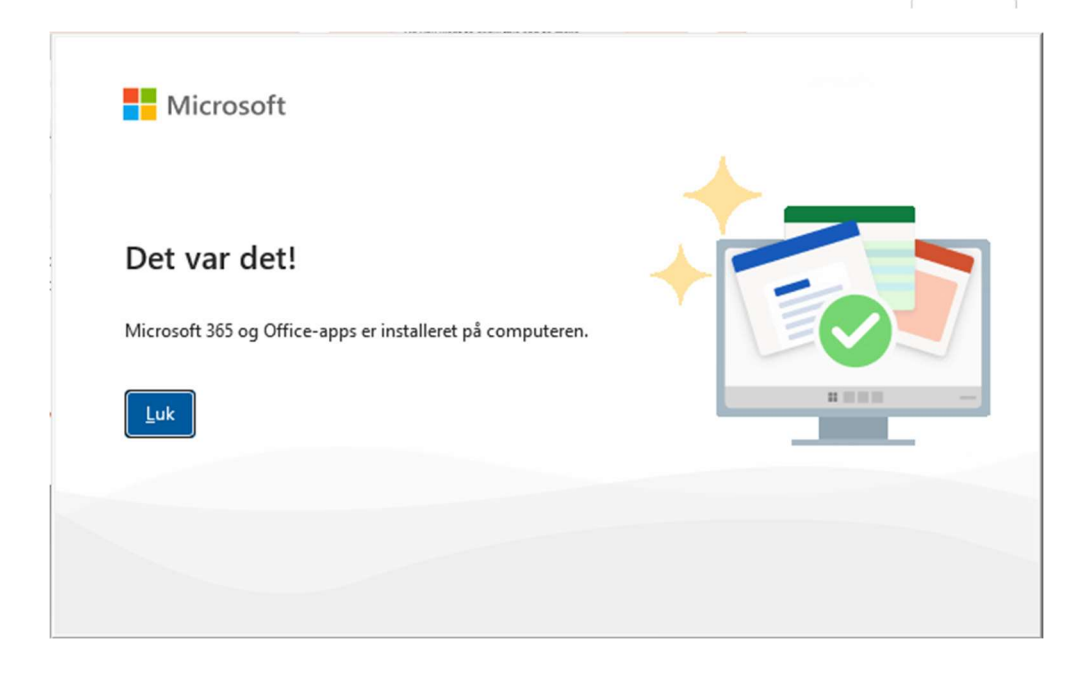

Luk vinduerne fra installationen og åbn Word

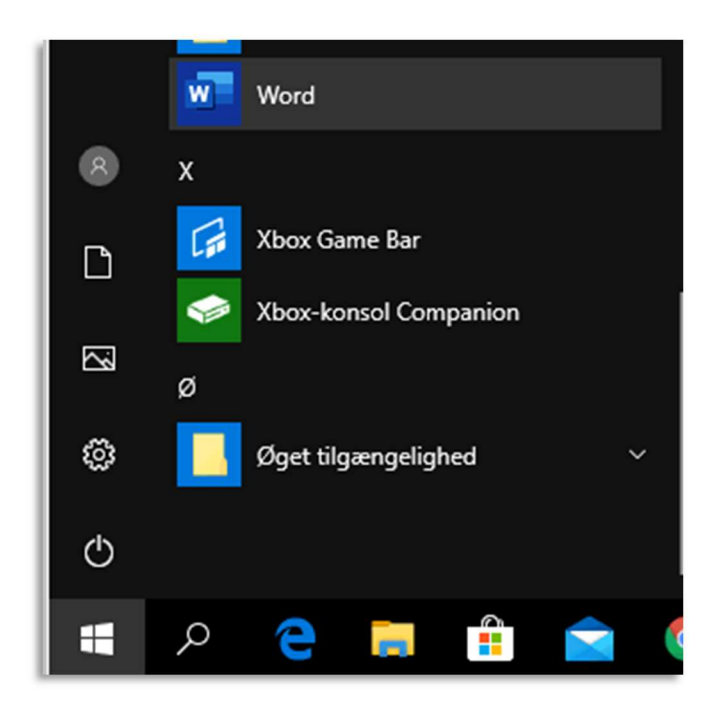

Du bliver bedt om at logge på for at aktivere Office. Du skal bruge din skole konto.

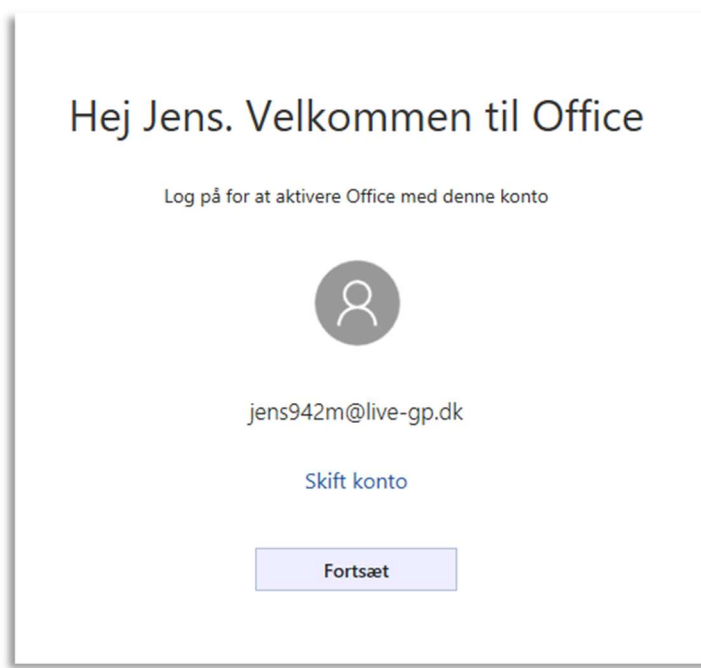

#### Klik " Nej, du skal kun logge på denne app" i næste skærmbillede

# Forbliv logget på alle dine apps

Windows vil huske din konto og automatisk logge på dine apps og websteder på denne enhed. Dette vil reducere det antal gange, som du vil blive bedt om at logge på.

# $\overline{\vee}$

### Tillad, at min organisation administrerer min enhed

 $\overline{\mathbb{O}}$  Hvis du vælger denne indstilling, betyder det, at din administrator kan installere apps, kontrollere indstillinger og nulstille din enhed fra en anden placering. Din organisation kræver muligvis, at du aktiverer denne indstilling for at få adgang til data og apps på denne enhed.

Nej, du skal kun logge på denne app

OK

#### Accepter licensaftalen

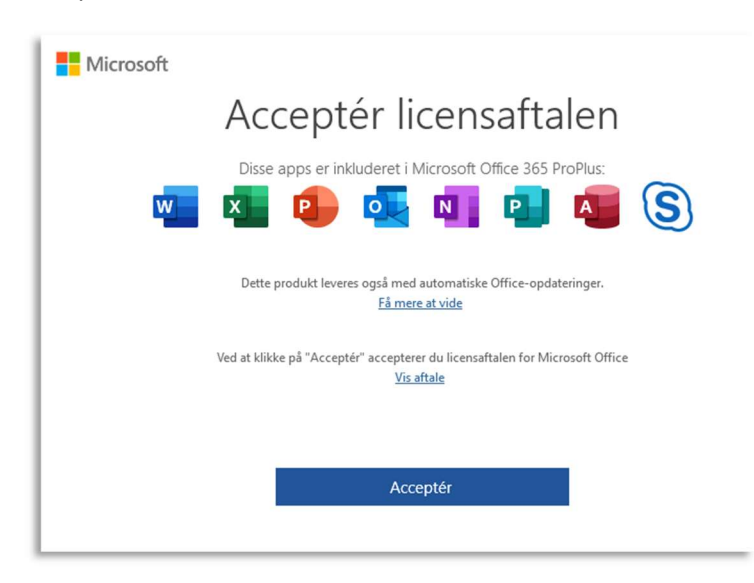

Læs oplysningerne om Privat indstillingerne.

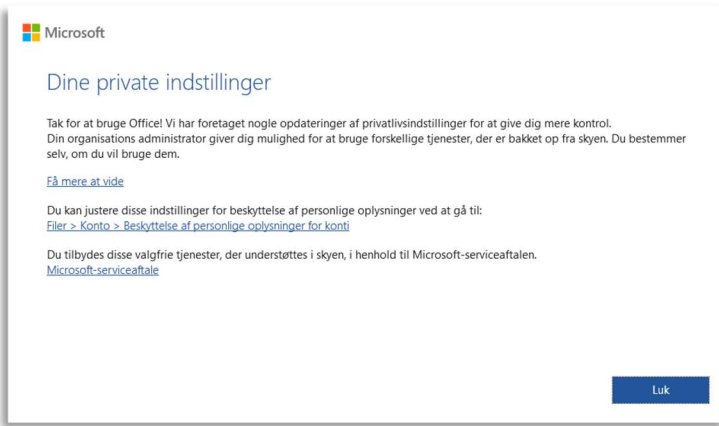

Vælg Office Open XML-formater og OK

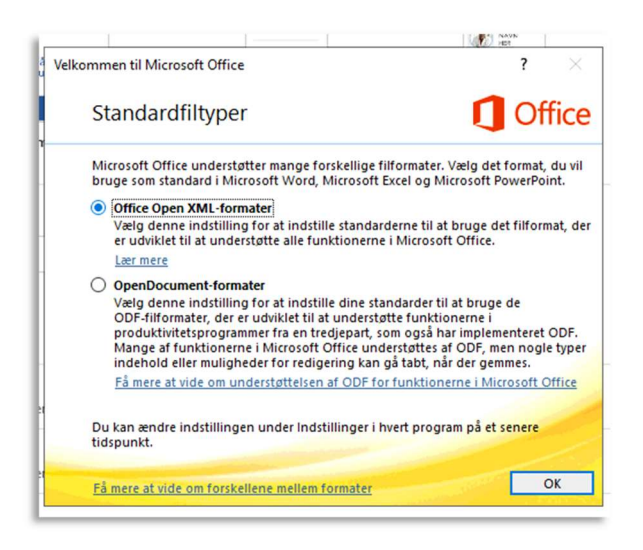

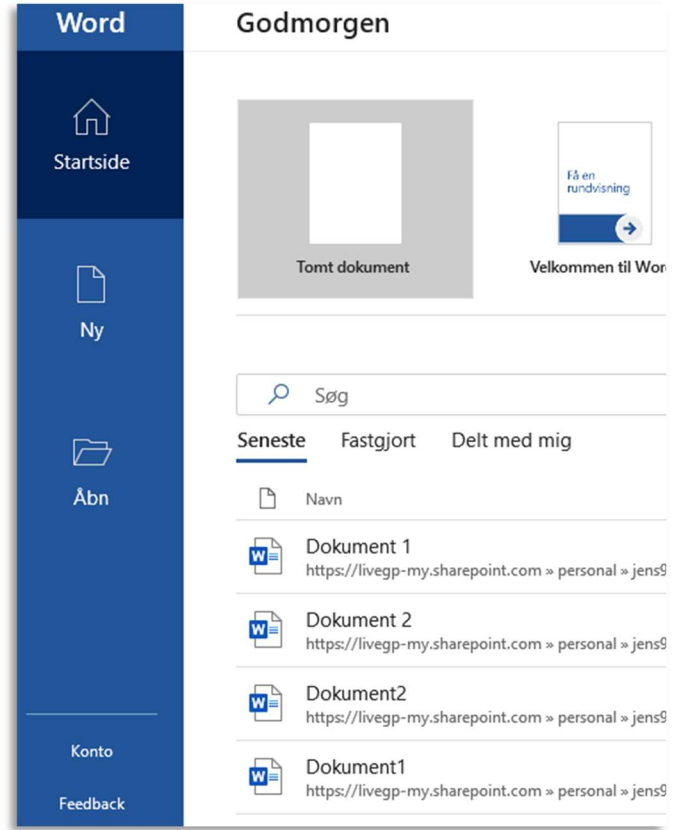

# Startsiden åbner. Klik på "Konto" nederst i venstre side

Kontroller at dine bruger oplysninger er korrekte og at du har forbindelse til Greve Privatskoles tjenester

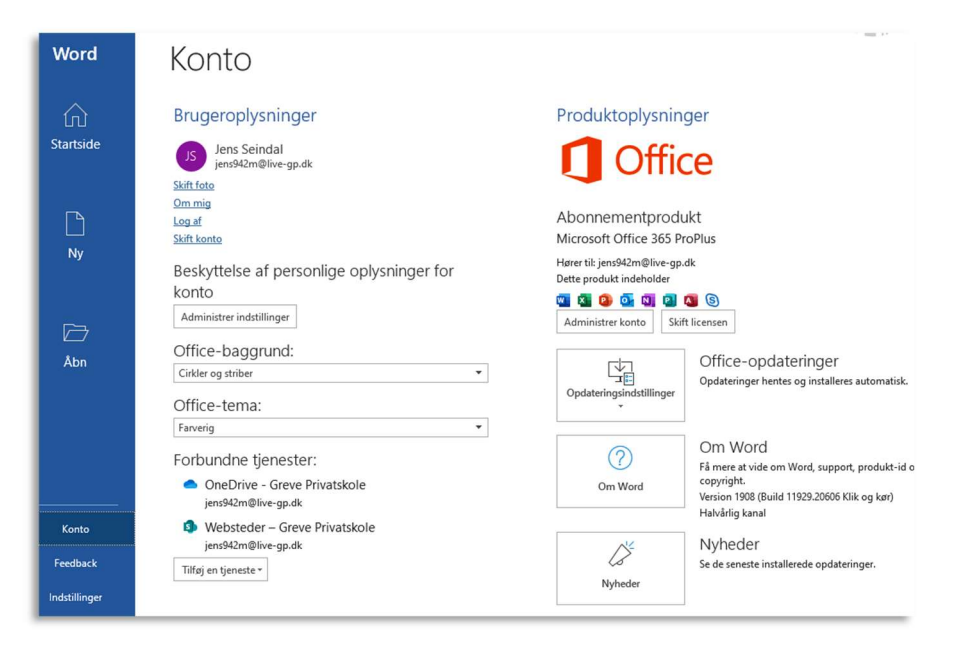